# **Адаптер интерфейса Ethernet**

Руководство пользователя

Редакция 1.1

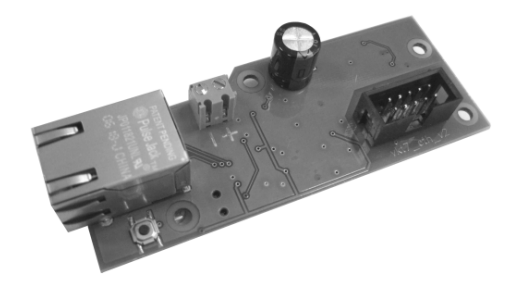

РОССИЯ 197348, Санкт-Петербург г, Коломяжский пр. д.10 лит. АФ Официальный сайт Теплоком (ООО "ИВТрейд"): **www.teplocom-sale.ru** Единый номер по России: 8 (800) 250-03-03; e-mail: info@teplocom-sale.ru Единый номер сервисной и технической поддержки: 8 (800) 70-46-01 e-mail: **support@teplocom.spb.ru**

Настоящее руководство предназначено для изучения устройства и работы адаптера интерфейса Ethernet (в дальнейшем адаптер) для вычислителей ВКТ-7 и ВКГ-3, для правильного и полного использования его технических возможностей, а также для обеспечения квалифицированной эксплуатации.

#### **1 Назначение**

Адаптер интерфейса Ethernet устанавливается в корпус вычислителя ВКТ-7, с аппаратной версией не менее 5.2 и предназначен для обмена информацией с персональным компьютером.

Обмен информации с вычислителем выполняется на скорости 9600 бит/с.

## **2 Конструкция**

Конструктивно адаптер выполнен в виде электронной платы, снабженной кабелем для подключения к вычислителям ВКТ-7 и ВКГ-3.

Внешний вид платы адаптера представлен на рис. 1.

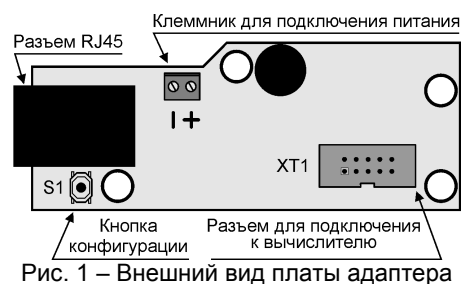

Адаптер устанавливается в нижней части корпуса вычислителя взамен адаптера интерфейса RS232. Место установки адаптера изображено на рис. 2.

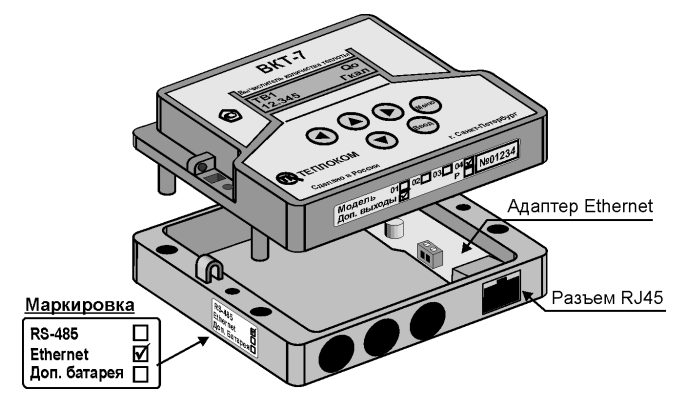

Рис. 2 – Место установки платы адаптера

Питание адаптера осуществляется от внешнего источника постоянного тока напряжением 9…18 В. Мощность потребления адаптера 1 ВА.

# **3 Порядок работы**

#### **3.1 Настройка адаптера интерфейса**

- 1. Подключить адаптер к компьютеру напрямую (минуя локальную сеть), через кросс-кабель.
- 2. Запустить программу **EthCfg.exe**.

При запуске программа сканирует сеть и отображает все подключенные адаптеры. Надпись **Write protected** свидетельствует о том, что доступ к изменению параметров запрещен.

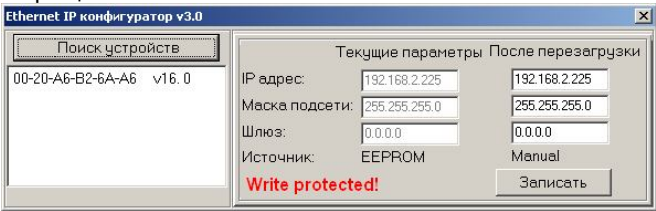

3. Для разрешения доступа нажать кнопку на адаптере, и, затем, в программе нажать кнопку «**Поиск устройств**».

Надпись **Write protected** должна исчезнуть.

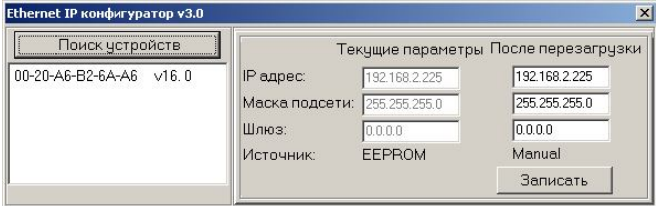

- 4. Изменить параметры «**После перезагрузки**» на необходимые (для того, чтобы узнать допустимые параметры надо обратиться к системному администратору локальной сети или Интернет-провайдеру). Нажать кнопку «**Записать**» для сохранения параметров в адаптере. Новые параметры вступят в силу после кратковременного обесточивания адаптера.
- 5. Закрыть программу.
- 6. Запустить интернет браузер. В строке адреса набрать IP адрес адаптера. Должна появиться страница с настройками адаптера.

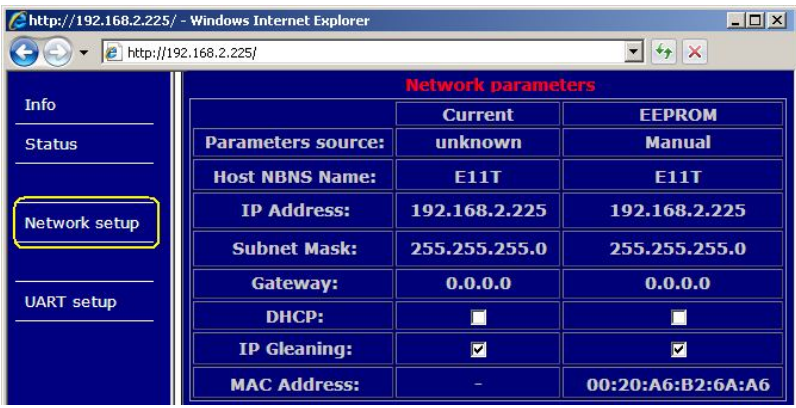

- 7. В левой части страницы выбрать пункт «**Network setup**».
- 8. Ввести пароль.

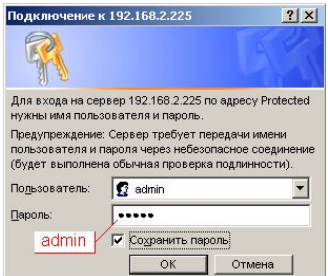

9. Настройки «**IP parameters source**» должны соответствовать указанным на рисунке. Для сохранения параметров нажать «**Save config**» (кнопку на адаптере нажимать не обязательно).

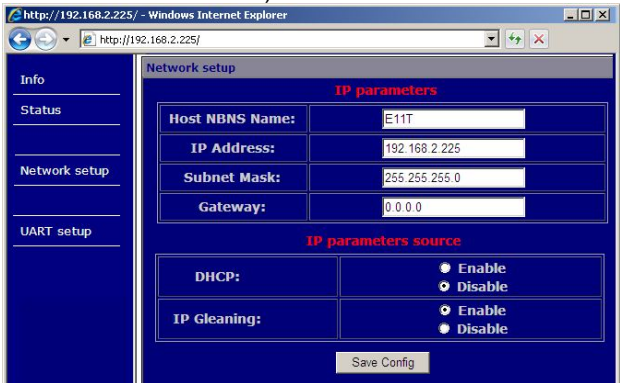

10. В левой части страницы выбрать пункт «**UART setup**». Настройки, за исключением «**Socket port**», должны соответствовать указанным на рисунке. Номер допустимого порта «Socket port» необходимо узнать у администратора локальной сети или интернет-провайдера. Для сохранения параметров нажать «**Save config**» (кнопку на адаптере нажимать не обязательно).

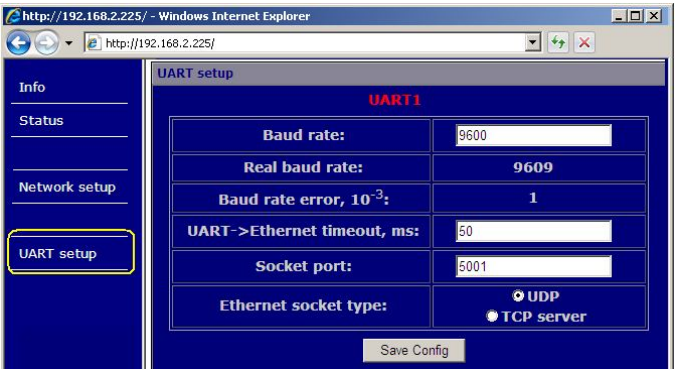

Адаптер интерфейса готов к использованию.

#### **3.2 Настройка вычислителя**

1. Установить в вычислителе ВКТ-7 (ВКГ-3) значение параметра СО = 3 (соответствует скорости обмена 9600 бит/с).

#### **3.3 Настройка программы Vkt7Easy2 (Vkg3Easy)**

1. В программе нажать кнопку «Узлы учета». В раскрывшемся окне «База узлов учета» нажать кнопку «Добавить».

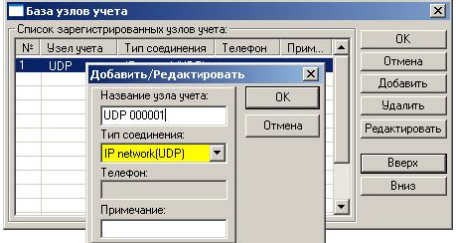

- 2. Ввести название узла учета и тип соединения «IP network (UDP)».
- 3. Установить курсор на вновь введенный узел и нажать кнопку «ОК». В раскрывшемся окне выбрать (ввести):
- **тип интерфейса RS-232;**
- сетевой номер вычислителя 0;
- TCP(UDP) порт и IP адрес значения, установленные при настройке адаптера интерфейса.

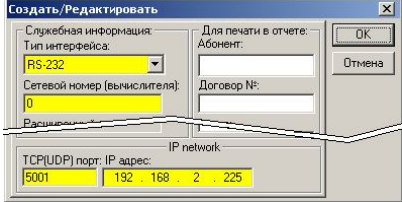

Программа готова к применению.

## **4 Комплектность**

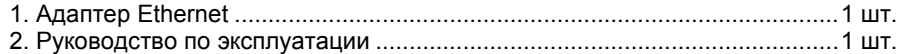

#### **5 Гарантии изготовителя**

Изготовитель гарантирует соответствие универсального адаптера интерфейса требованиям конструкторской документации при соблюдении потребителем условий эксплуатации.

Гарантийный срок эксплуатации - 24 месяца с момента продажи.

## **6 Свидетельство о приемке**

Адаптер интерфейса Ethernet Зав. № соответствует требования конструкторской документации и признан годным для эксплуатации.

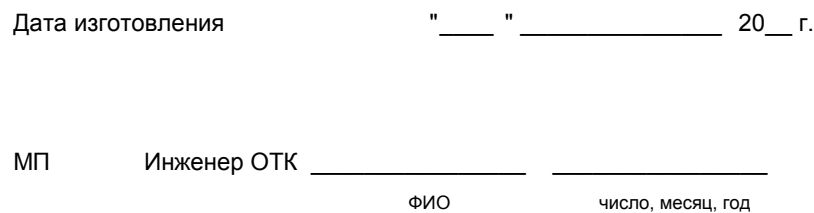

# **7 Свидетельство об упаковке**

Адаптер интерфейса Ethernet зав. № \_\_\_\_\_\_\_\_ упакован на предприятии ООО«ИВТрейд» согласно требованиям, предусмотренными конструкторской документацией.

Упаковщик

ФИО число, месяц, год